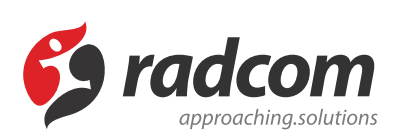

**ماژول اوقات شرعی**

**ماژول اوقات شرعی**

کاربرد: این ماژول برای محاسبه و نمایش اوقات شرعی در پورتال مورداستفاده قرار می گیرد.

اوقات شرعی به افق مرکز استانها قابل تنظیم و نمایش می باشد، همچنین امکان محاسبه اوقات شرعی مرکز استانها در تمام روزهای سال بصورت جداگانه نیز برای کاربران در پورتال قرار داده شده است.جدول اوقات شرعی برای یکماه آینده نیز در پورتال و بصورت لینک جداگانه قرار گرفته است.

یکی از امکانات درنظر گرفته شده به همراه نمایش اوقات شرعی، امکان پخش اذان می باشد، مدیر پورتال می تواند موذن موردنظر خود را از بین فهرست قرار داده شده انتخاب نماید تا در زمان اذان پخش گردد، امکان قطع و پخش صدای اذان نیز برای کاربران امکان پذیر می باشد.

امکانات

- امکان محاسبه و نمایش اوقات شرعی مرکز استانها درپورتال
- امکان محاسبه اوقات شرعی مرکز استانها در تمام روزهای سال بصورت جداگانه
	- نمایش جدول اوقات شرعی برای یکماه آینده در پورتال
- امکان پخش اذان و انتخاب موذن موردنظر توسط مدیر پورتال از بین فهرست قرار داده شده

## **روش استفاده از ماژول اوقات شرعی:**

برای استفاده از این ماژول باید بصورت مستقیم از طریق ماژول مدیریت محتوا، کادر پویای اوقات شرعی را قرار دهیم و مانند سایر ماژول ها نیاز به تنظیمات و ایجاد یک اوقات شرعی نیست.

# **چگونگی نمایش کادر اوقاتشرعی در سایت:**

برای نمایش اوقاتشرعی، باید از کادر پویا استفاده نماییم، به همین دلیل در ماژول مدیریت محتوا(CMS)، گزینه مدیریت صفحات را بازکرده و مراحل زیر را انجام میدهیم:

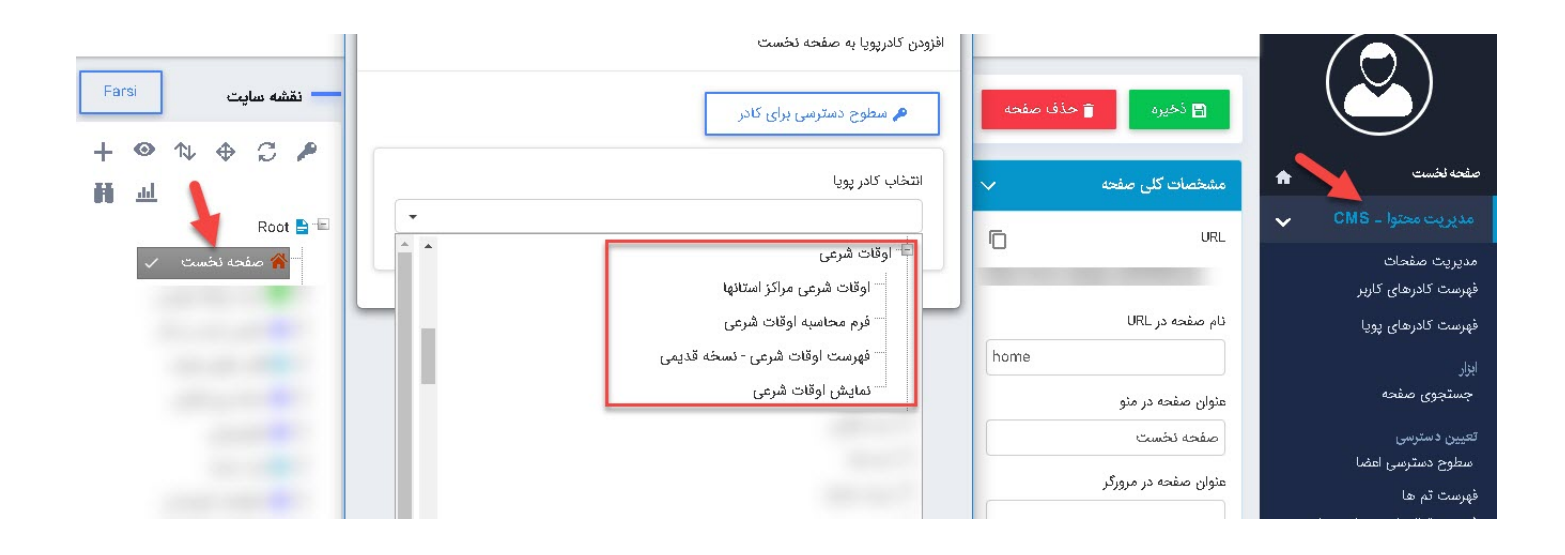

صفحهای را که قبلا ساخته شده و میخواهیم کادر اوقاتشرعی را در آن نمایش دهیم، انتخاب میکنیم. در بخش مدیریت کادرهای صفحه از طریق آیکن

#### 围

، کادر پویا اضافه میکنیم.

درکادر پویا انواع انتخابها برای نمایش ماژولهای مختلف وجود دارد، چون میخواهیم کادر مربوط به اوقاتشرعی را در صفحه نمایش دهیم، باید از لیست نمایش آن، یکی از انواع نمایش را انتخاب نماییم.

از فهرست کادرها، نوع " نمایش اوقاتشرعی مراکز استانها "را انتخاب میکنیم:

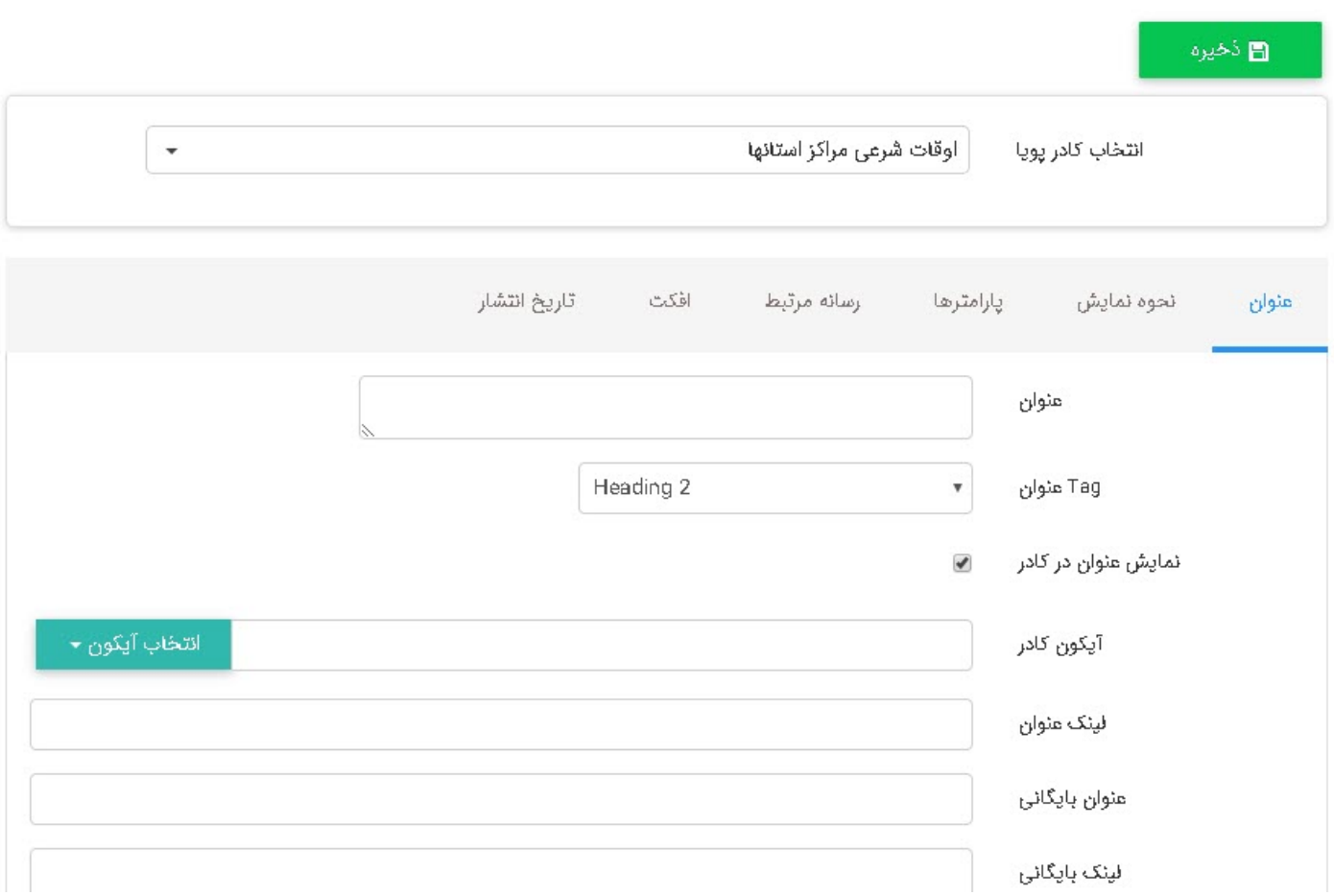

## **سربرگ عنوان:**

- **عنوان:** نام کادر در این قسمت وارد میگردد.
- **Tag عنوان:** از جمله اقداماتی که برروی سئو (Seo (سایت ها باید انجام گیرد، استفاده از انواع تگ Heading میباشد. زیرا با استفاده از آنها اولویت و اهمیت مطلب را برای خزنده های موتورهای جستجو که تمامی عوامل موثر برروی سئو وبسایت را بررسی میکنند، مشخص مینماید. از این رو اگر سئو (Seo) سایت برایتان با اهمیت است، برای هر کادر از لیست کشویی موجود، یکی از تگ ها را متناسب با اهمیت مطلب انتخاب نمایید.
- **نمایش عنوان در کادر:** بصورت پیش فرض عنوان وارد شده برای کادر در سایت نمایش داده خواهد شد. درصورتی که نمیخواهید این عنوان در خروجی بیاید میتوانید آن را غیرفعال کنید.

کادرها را بدون عنوان نگذارید، زیرا یافتن کادرهای بدون عنوان در لیست کادرهای صفحه دشوار خواهد بود.

- **آیکون کادر:** میتوان متناسب با محتوای کادر در کنار عنوان آن از آیکون هایی که وجود دارد یک آیکون مناسب را قرار داد.
- **لینک عنوان:** درصورتی که تمایل داشته باشید عنوان کادر به صفحه دیگری مانند صفحه آرشیو مطالب لینک شود، میبایست آدرس آن صفحه را در اینجا وارد نمود.
- **عنوان و لینک بایگانی :** میتوان به جای لینک کردن عنوان کادر، یک نام برای عنوان لینک آرشیو در این قسمت وارد نمود و با دادن لینک صفحه مربوطه، برای هر کادر دسترسی به صفحه آرشیو ایجاد نمود.

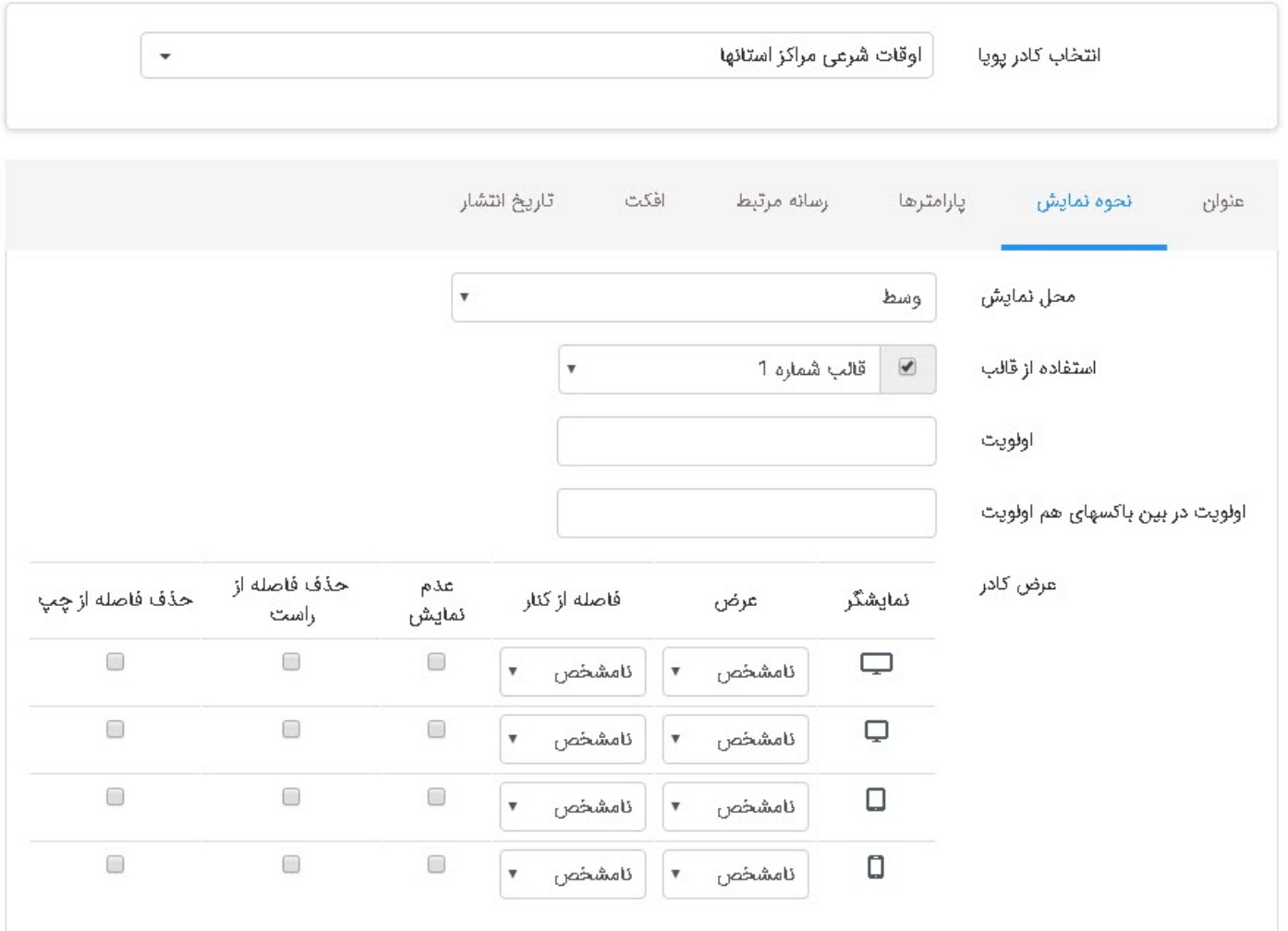

### **سربرگ نحوه نمایش:**

- **محل نمایش:** با توجه به قالب های صفحه که در طراحی سایت استفاده شده اند و در بخش قالب های صفحه [توضیحات](https://www.radcom.co/Components/KB/Admin/kbedit.aspx?id=5191#%D9%82%D8%A7%D9%84%D8%A8) آن ارائه گردید، محل های نمایش متفاوتی برای قرار دادن کادر درنظر گرفته شده است. با توجه به نحوه چیدمان مطالب که برای طراحی سایت خود در نظر دارید میتوانید از محل های نمایش، محل مناسب را انتخاب نماييد.
- **استفاده از قالب:** با توجه به تم گرافیکی که برای طراحی سایت شما تاد شده است ، برای کادرها نیز چندین قالب طراحی میشود. شما میتوانید متناسب با سلیقه خود از این قالب ها برای ظاهر کادرها استفاده نمایید.
- **اولویت:** ترتیب قرار گرفتن کادرها در یک موقعیت با دادن عدد به این قسمت کنترل میشود. لازم به توضیح است که هرچه عدد کوچکتر باشد، اولویت بالاتری دارد. اولویتی که به کادرها میدهید و نحوه چیدمان آن ها بر روی ظاهر طراحی سایت بسیار تاثرگذار است.
- **اولویت در بین باکسهای هم اولویت:** درصورتی که چند کادر بصورت تب در یک موقعیت قرار داده باشید میتوانید با اولویت دادن در این قسمت ترتیب قرار گرفتن آنها را کترل نمایید.
- **عرض کادر:** این بخش کنترل کننده واکنشگرایی کادرهای شما میباشد. در طراحی سایت های واکنشگرا تمام بخش هایی که اطلاعات ومحتوا را شامل میشوند به 12 ستون عمودی تقسیم میشوند. این شما هستید که تعیین مینمایید هر کادر چند ستون از این 12 ستون را اشغال نماید.
- **ارتفاع کادر:** کادرها بصورت پیش فرض متناسب با محتوای مندرج در آنها ارتفاع میگیرند اما میتوان به کادرها ارتفاع مشخصی با مقیاس پیکسل داد و ارتفاع آن ها را محدود نمود.

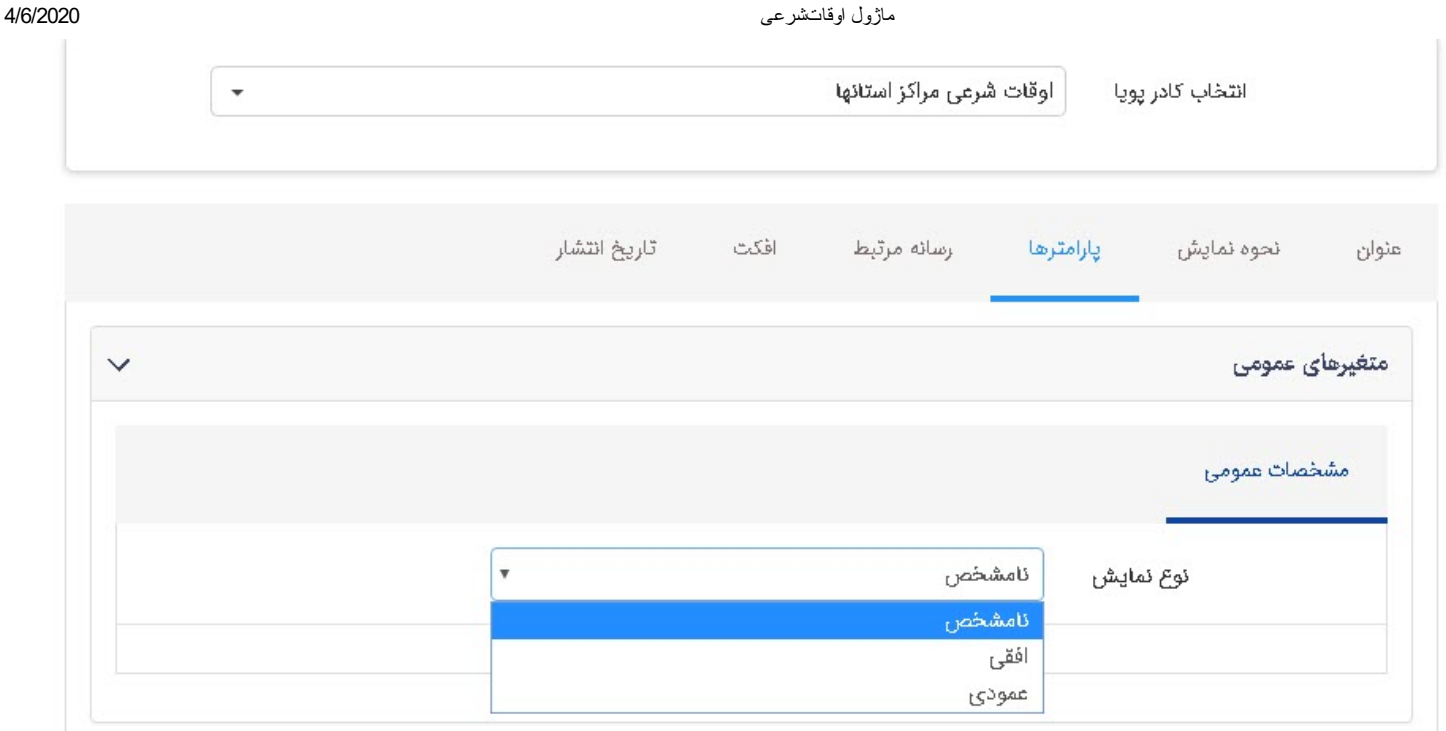

## **پارامترها سربرگ:**

در سربرگ پارامترها ، امکان تنظیم نوع نمایش وجود دارد.

#### **نمایش کادر در سایت:**

پس از قراردادن کادر پویا، در صفحه سایت که کادر را در آن گذاشتهایم Refresh میکنیم یا کلید 5F را فشار میدهیم تا تغییرات و چگونگی نمایش کادر را مشاهده نماییم.

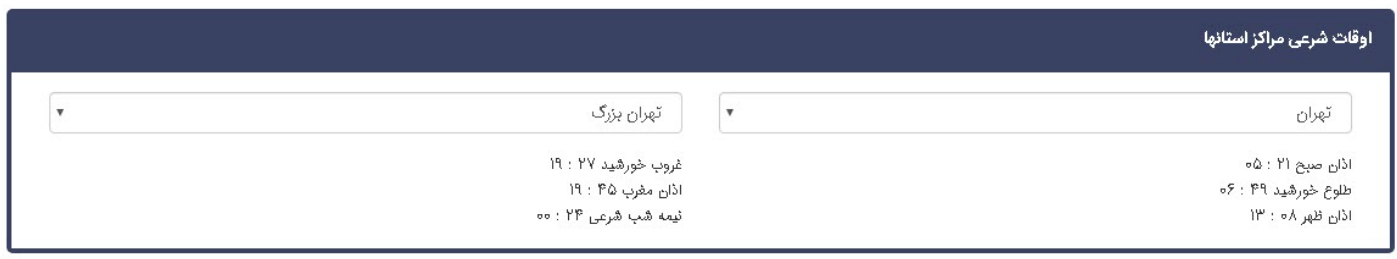